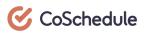

# Task Management in CoSchedule:

Finally Get Insight Into Team Priorities

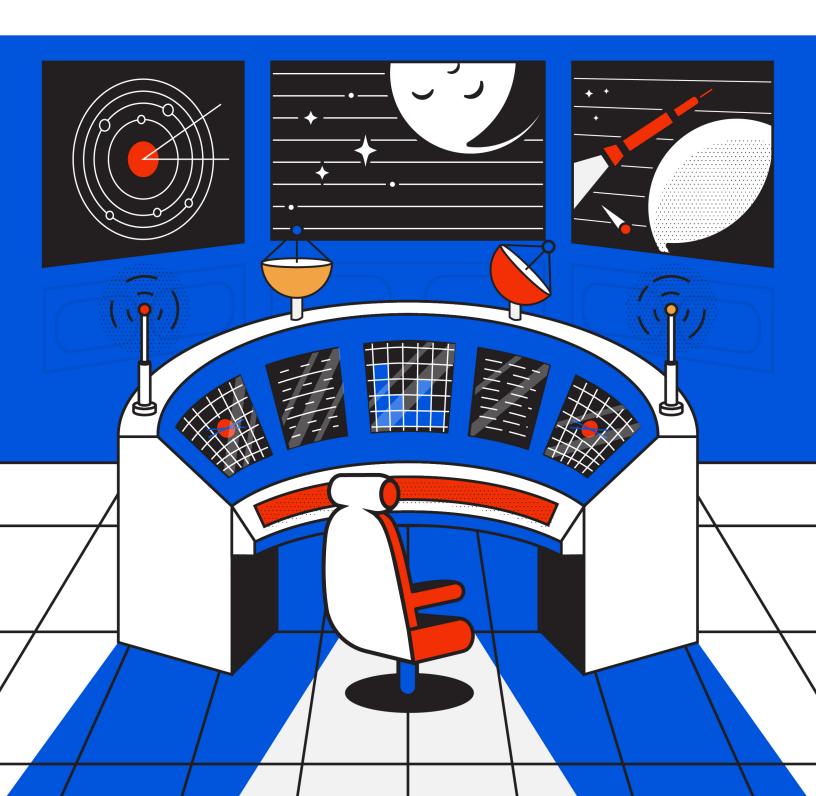

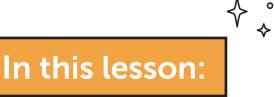

## Task and Workflow Checklist

## Introduction

# **Basic Task Management in CoSchedule**

Add a Stand Alone Task to the Calendar

Add a Task to a Marketing Project

Create a List of Tasks in a Marketing Project

# Saving a Task List as a Task Template

## **Task Approvals**

## Task Rules - Automate Your Workflows

Use a Task Rule to Speed Up Project Completion

Use a Task Rule to Streamline Project Handoffs Between Teams

Use a Task Rule to Automatically Reschedule Overdue Tasks

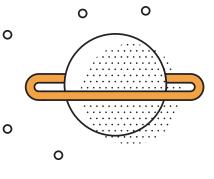

# Task and Workflow Checklist

Before we get started, use this checklist as you start to set up your team's tasks. It follows the content in this lesson to help you set-up everything from basic task management to task rules and approvals.

| STEP | COMPLETED | ACTION ITEM                                   | INSTRUCTIONS                                                                                                    |                                                   |
|------|-----------|-----------------------------------------------|----------------------------------------------------------------------------------------------------|---------------------------------------------------|
|      | ,<br>I    | Complete all steps                            | s on your CoSchedule Calen                                                                                                    | dar.                                              |
| 1    |           | Add a Stand Alone<br>Task to the Calendar     | Click the orange create<br>button, choose more options,<br>then click task.                                                                          | + Create                                          |
| 2    |           | Add a Task to a<br>Marketing Project          | Open a project on your<br>calendar, add a task, due date,<br>and team member in the gray<br>task bar on the right.                                   | New Task<br>+Schedule, +Assign                    |
| 3    |           | Add a List of Tasks to<br>a Marketing Project | Create a full list of tasks that<br>must be completed before<br>the project goes live.                                                               |                                                   |
| 4    |           | Save List of Tasks as<br>a Task Template      | If you have the work organizer,<br>click the 'Template' button and<br>click 'Save Existing' to use this<br>task list as a template in the<br>future. | <ul><li>Templates</li><li>Save Existing</li></ul> |
| 5    |           | Add a Task Approval<br>to a Task Template     | Open a project on your<br>calendar, click 'Templates',<br>choose a task template, use the<br>arrow over button on a task to<br>add a task approval.  | Task >                                            |
| 6    |           | Add a Task Rule to<br>a Task Template         | Open a project on your<br>calendar, click 'Templates',<br>choose a task template, use<br>the arrow over button on a<br>task to add a task rule.      | WHEN                                              |

# Introduction

What is this guide? This lesson covers how to manage your team's tasks with things like task templates and workflow automation.

**Who's this guide for?** New CoSchedule power users that will be implementing CoSchedule for their marketing team.

#### What you'll learn:

- How to add a stand-alone new task to the calendar.
- How to add a task to a project.
- How to create a list of tasks in a project.
- How to create task templates with approvals and task rules.

## **Basic Task Management in CoSchedule**

The first thing you're going to learn about is how to accomplish basic task delegation in CoSchedule.

Every CoSchedule power user will get value from this section, regardless of what CoSchedule plan you have.

Learning about basic task management and delegation in CoSchedule helps you accomplish better task visibility so everyone on your team knows what they are doing and when they are doing it.

#### Add a Stand Alone Task to the Calendar

Adding a stand alone task to the calendar is the most basic form of task delegation.

#### When to do this:

Add a stand alone task to the calendar when you need to remind a team member to do a one-off task that is not attached to a project.

#### How to do it:

Click the orange 'Create' button on the calendar.

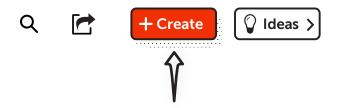

Then, select 'More Options' at the bottom of the drop-down list.

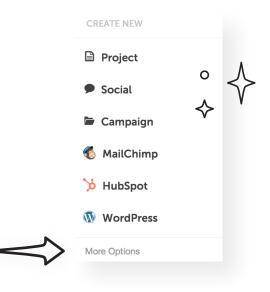

Finally, choose the option that says 'Task'.

Name the task, add a color label (if necessary), assign it to a team member, and add a due date.

|                                       | ~                  | Task                        | ×      |
|---------------------------------------|--------------------|-----------------------------|--------|
| · · · · · · · · · · · · · · · · · · · | Add description    | ok Stats                    | 0      |
|                                       | ASSIGNED TO        | DUE<br>Tuesday Dec 31, 2019 | ~      |
|                                       | Red Flame Electric | Cancel                      | Create |

The task will automatically appear on the team member's to-do list.

| Display as Grid 🗸 | play as Grid 🗸 🕹 C 29 - JAN 25, 2020 * 🖒 Today Q 💣 🕂 Create 🗘 Ide |                                      |           |          |        | Create ♀ Ideas > |          |
|-------------------|-------------------------------------------------------------------|--------------------------------------|-----------|----------|--------|------------------|----------|
| UNDAY             | MONDAY                                                            | TUESDAY                              | WEDNESDAY | THURSDAY | FRIDAY |                  | SATURDAY |
| Dec 29            | 30                                                                | 31 Brun December Face-<br>book Stats | Jan 1     | 2        | 3      |                  | 4        |
| 5                 | 6                                                                 | 7                                    | 8         | 9        | 10     |                  | 11       |

#### Add a Task to a Marketing Project

Adding a task directly in a marketing project creates a central hub where everyone can go to see who is doing what and when their tasks are due.

This clarity ultimately puts an end to weekly status updates so you're always in the loop.

To start, open a project on your calendar. If you don't have any projects on your calendar yet, create one using the orange create button.

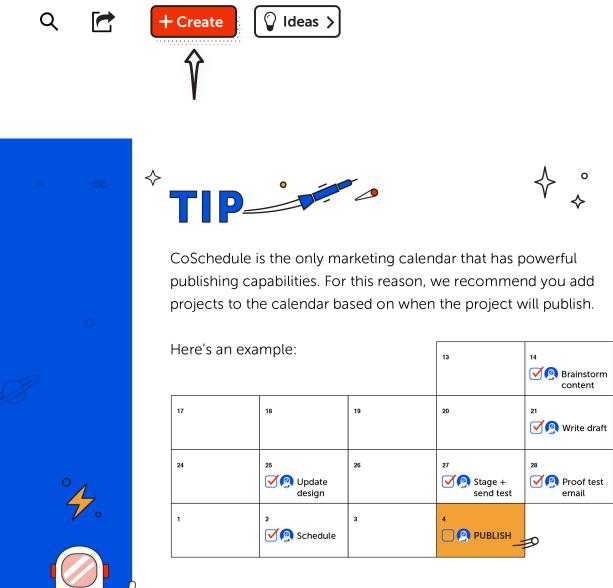

+ Pull statistics - 7 days after +

Once you have a project open from your calendar, you'll see a grey taskbar along the right-hand side.

| 😑 📾 Calendar 🗦 🖾 Holiday Nev | vsletter                                                                     | ? 🌲                   |
|------------------------------|------------------------------------------------------------------------------|-----------------------|
| Holiday Newsletter           | Email Marketing Red Flame Elect 🙆 Leah DeKrey 💼 Nov 21, 2019 12:54 F         | PM Final Approval : × |
|                              | 4                                                                            | • <u>1</u>            |
|                              | TASKS                                                                        | 1↓ Sort III Templates |
|                              | Let's get to work!<br>Organize your project by adding<br>custom attachments. | sk                    |
|                              | Тт                                                                           |                       |

Start by adding a single task to the project. Add a due date and assign a team member who will be responsible for executing the task.

| $\diamond$   | 1. Be short and clear. Always start with a verb<br>(ex. Plan, write, build, create, design, develop, etc.) |
|--------------|----------------------------------------------------------------------------------------------------|
|              | Design Graphics                                                                                            |
|              | +Schedule, +Assign                                                                                         |
| $\diamond$   | 2. Tasks should be assigned to one person.                                                                 |
|              | New Task                                                                                                   |
|              | +Schedule, <b>Danny Designer</b>                                                                           |
| $\diamond$   | 3. Tasks should always be due on a specific date.                                                          |
|              | New Task                                                                                                   |
|              | Friday, Nov 15, +Assign                                                                                    |
| $\checkmark$ | 4. Include a definition of done to provide context.                                                        |
|              |                                                                                                    |
|              | Graphics should include 1 header image, 5 inline                                                           |
|              | callouts, and a CTA at the bottom of the blog.                                                             |

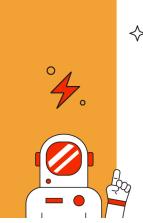

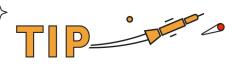

To include a definition of done, click the arrow over on a task to add more details. This allows you to add more context like:

| Design Graphics                                                                                       |
|----------------------------------------------------------------------------------------------------|
| Graphics should include 1 header<br>image, 5 inline callouts, and a<br>CTA at the bottom of the blog. |

#### Create a List of Tasks in a Marketing Project

After you've created one task in a project, continue adding a list of tasks to build out an entire workflow for the project.

Here's what it could look like when you're done.

| $\checkmark$                       | <b>9</b>                              |               | <u>\$2</u>  |  |
|------------------------------------|---------------------------------------|---------------|-------------|--|
| TASKS                              | 0%                                    | <b>1</b> Sort | E Templates |  |
| <b>Brainstorm</b><br>Friday Dec 6, | <b>Content to in</b><br>Eric Piela    | clude         |             |  |
| Write draft<br>Wednesday Do        | ec 11, Ben Sailer                     |               |             |  |
| Friday Dec 13                      | e <b>sign</b><br>, Leah DeKrey        |               |             |  |
| Sunday Dec 1                       | <b>st email</b><br>5, Jeremiah Utecht |               |             |  |
| Friday Dec 20,                     | <b>email</b><br>, Leah DeKrey         |               |             |  |
| + Schedule,                        | e <b>mail</b><br>Ieremiah Utecht      |               |             |  |
| Friday Dec 27                      | <b>ics</b><br>, Jeremiah Utecht       |               |             |  |
| New task.                          |                                       |               |             |  |

## Saving a Task List as a Task Template

This step takes task planning a step further by showing you how to create a task template from the list you just created.

**Please note:** Creating a Task Template can only be performed if you have the Work Organizer within CoSchedule.

Not sure if you have the Work Organizer? One easy way to tell is if the "Template" icon is located above your taskbar.

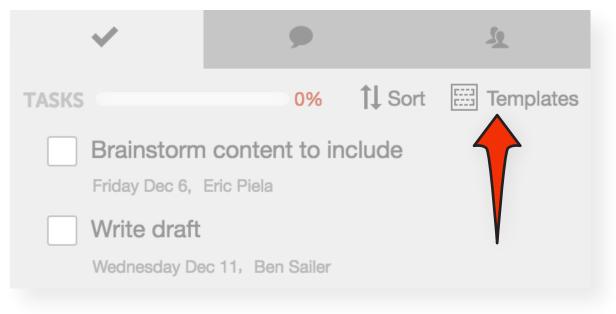

To save the workflow you just created as a template, click on the 'Templates' icon, and select the option that says, 'Save Existing'.

Give the task template a generic name like 'Newsletter task template' so it can be applied to any newsletter you plan in the future.

| 🖾 Task Templa                                                       | ate               |
|---------------------------------------------------------------------|-------------------|
| Newsletter task template                                            |                   |
| Workflow based on project publish date                              | ✓ Ignore Weekends |
| Brainstorm content to include<br>14 days before publish, Eric Piela |                   |
| 9 days before publish, Ben Sailer                                   |                   |
| Update design                                                       |                   |
|                                                                     |                   |

Once you've populated your first task template, it's ready to be applied to all future newsletters. This means you can apply the entire workflow and delegate all the tasks with a click of a button.

You'll see all the tasks magically apply, team members get automatically assigned their responsibilities, and due dates auto-populate based on the project's date.

If the date of the project changes, the task due dates can also automatically update, which means you won't have to click into each task to manually reschedule.

To apply your task template on future projects:

- **1.** Plan a new newsletter project on your calendar.
- 2. Click the 'Templates' icon in the task bar.
- **3.** Apply the task template you just created.

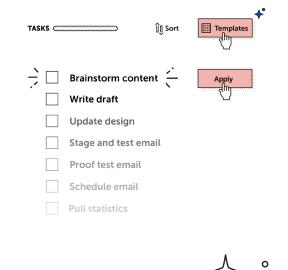

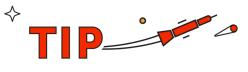

Under the 'Templates' icon, you'll see a list of default templates that have been created for you. Editing these existing task templates to fit the needs of your team is an easy way to build out additional templates.

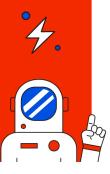

To do so, click the pencil that appears when you hover over one of the templates. This allows you to add or remove tasks, reorder them, change due dates, and assign your own team members.

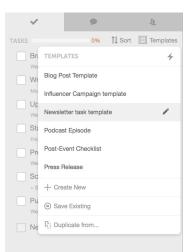

## **Task Approvals**

Task approvals eliminate the need to manually notify people when a task is ready for their approval. This saves time and removes bottlenecks from forming in the content creation process.

Task approvals are only available with Professional and Enterprise Work Organizer plans. Not sure if you have one of these plans? Click on the arrow button over on a task, if you see "approvals", you're good to go.

Task approvals can be included on any or all tasks within a project's workflow. Here's how:

- 1. Click into a project on your calendar.
- 2. Click the templates icon in the task bar.
- **3.** Edit the relevant task template by clicking the pencil that appears when you hover.
- 4. Click the arrow next to the task you want to add an approval to.
- 5. Add the approver's name from the drop-down list.

| Blog Post Template                     |                            |             |
|----------------------------------------|----------------------------|-------------|
| Workflow based on project publish date | ✓ Ig                       | nore Weeken |
| Write Post                             | K Edit Task                |             |
| 9 days before publish, + Assign        |                            |             |
| Edit Post                              | Write Social Messa         | aes         |
| 7 days before publish, + Assign        | Add description            | 0           |
| Design Visual Content                  |                            |             |
| 7 days before publish, + Assign        |                            |             |
| Review Visual Content                  |                            |             |
| 6 days before publish, + Assign        | ASSIGNED TO                |             |
| Set Up Social Campaign                 | Leah DeKrey                |             |
| 6 days before publish, + Assign        |                            |             |
| Write Social Messages                  | > REQUIRES APPROVAL BY     |             |
| 5 days before publish, Leah DeKrey     | Leah DeKrey                |             |
| SEO                                    |                            |             |
| 2 days before publish, + Assign        |                            |             |
| Proof Read & Approve                   | DUE                        |             |
| 1 day before publish, + Assign         | C dava bafara avblick      |             |
| New task                               | 5 days before publish      |             |
|                                        | Disable Smart Rescheduling |             |

| <        | Edit Task                                                                                                    | 8      |
|----------|----------------------------------------------------------------------------------------------------|--------|
| De       | sign Graphics                                                                                                  |        |
| Word     | hics should include 1 header in<br>Press, 5 inline callouts, 1 shor<br>raphic, and a CTA at the botto<br>post. | t      |
| ASSIGNED | го                                                                                                    |        |
| O Unas   | ssigned                                                                                                    | ~      |
| REQUIRES | APPROVAL BY                                                                                                    |        |
| O Unas   | ssigned                                                                                                    | ~      |
|          |                                                                                                    |        |
| DUE      |                                                                                                    |        |
| No Due D | Date                                                                                                    | $\sim$ |
| Disable  | Smart Rescheduling 🕜                                                                                           |        |

Once a team member marks a task completed, the individual responsible for approving their work will get a notification on their home dashboard.

It will appear as a task on their to-do list, as well as a notification under the 'Notifications' tab.

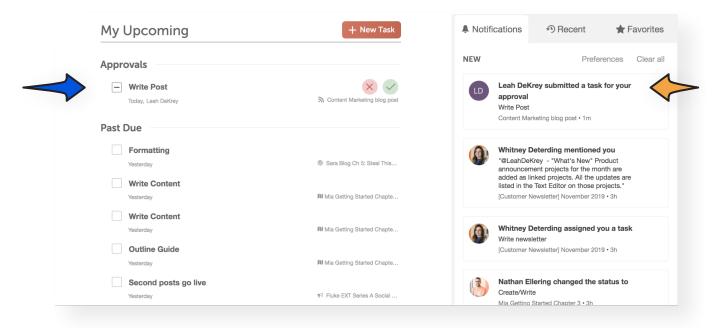

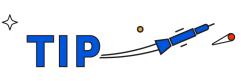

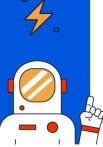

If you don't have the task approval feature in your CoSchedule plan, you can always add an approval task directly in the task list.

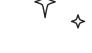

|     | Approved |
|-----|----------|
| _ ( |          |

### Task Rules - Automate Your Workflows

Task rules add a layer of automation to your workflow to lessen the time it takes you to monitor project progress and update timelines.

Task rules are only available with Professional and Enterprise Work Organizer plans. If you have task approvals in the previous section, you also have access to task rules.

Here are a couple simple task rules you can add to your task templates to save time.

#### Use a Task Rule to Speed Up Project Completion

This task rule helps your team get more done in less time.

Say you allocated 10 days in your task template for a writer to produce content for a white paper, however it only took them 5 days to complete the task.

This creates a 5 day lag in the production process because the next task isn't scheduled to begin for another 5 days.

A task rule can be applied to your task template to overrule pre-set due dates if tasks are completed ahead of time. Here's how:

Edit your task template by clicking on the pencil that appears when you hover over one of your task templates. Next, click the arrow that appears next to the task.

| Workflow based on project start date |                              | re Weekends |
|--------------------------------------|------------------------------|-------------|
| worknow based on project start date  | Jane 1910                    |             |
| Write Content                        | K Edit Task                  |             |
| 3 days after start, Leah DeKrey      |                              |             |
| Layout & Design                      | Layout & Design              |             |
| 13 days after start, Eric Piela      | Add description              |             |
| New task                             |                              |             |
|                                      |                              |             |
|                                      | ASSIGNED TO                  |             |
|                                      | 👔 Eric Piela                 | ~           |
|                                      | REQUIRES APPROVAL BY         |             |
|                                      |                              |             |
|                                      | O Unassigned                 | ~           |
|                                      |                              |             |
|                                      | DUE                          |             |
|                                      | 13 days after start          | ~           |
|                                      |                              |             |
|                                      | Disable Smart Rescheduling 🕜 |             |

Scroll to the bottom and you'll find an area called 'Rules'. Click the button to add a rule to the task.

Here is the setting to use when implementing this use case:

| Add the following | ı task rule to | the second | task in t | the workflow. |
|-------------------|----------------|------------|-----------|---------------|
|-------------------|----------------|------------|-----------|---------------|

| Rules | 4                                                                           |
|-------|-----------------------------------------------------------------------------|
| WHEN  | Another task is completed/approved V {Insert previous task in the workflow} |
| THEN  | Set this task due date to 🗸 🗸                                               |
|       |                                                                             |

This means if the previous task is completed early, the next task will automatically be assigned the next day to shorten the time it takes your team to complete projects.

#### Use a Task Rule to Streamline Project Handoffs Between Teams

This task rule saves you time by eliminating the need to manually email and track projects as they change hands.

If your workflows are complex and involve multiple teams, you can use a task rule to automatically update the project owner as the project moves between departments for approval.

This automates the "passing of the baton" so you don't have to manually email people to notify them when a project moves forward in the workflow. Here is the setting to use when implementing this use case:

Add the following task rule to the last task before the project moves to a different department.

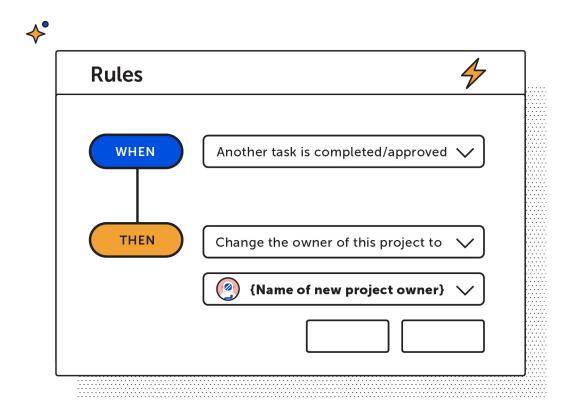

#### Use a Task Rule to Automatically Reschedule Overdue Tasks

Many things come up that impact project timelines. A coworker is out sick. You are waiting on feedback from a client. Or stakeholders are taking longer than you anticipated to approve tasks.

Regardless of the reason, it shouldn't take hours of your time to reschedule overdue tasks.

Add a task rule that automatically reschedules the project to reflect overdue tasks; giving you a more accurate picture of project timelines.

Here is the setting to use when implementing this use case:

#### Add the following task rule when a task becomes overdue.

| Rules                                                                |                            | 4            |
|----------------------------------------------------------------------|----------------------------|--------------|
| WHEN                                                                 | This task becomes past due | $\checkmark$ |
| THEN                                                                 | Reschedule this project    | $\checkmark$ |
|                                                                      | {New project date}         | $\checkmark$ |
|                                                                      |                            |              |
|                                                                      |                            |              |
| Head over to your ca<br>to execute everythin<br>learned in this less | g you                      |              |
| BUILD YOUR WORKFI                                                    | .ows                       |              |
|                                                                      | + OR +                     |              |

#### Ready to learn more?

Check out the next lesson for details about how to maximize efficiency with integrations.

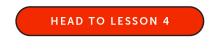

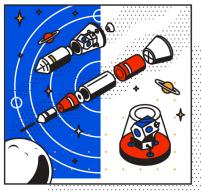

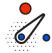

47°